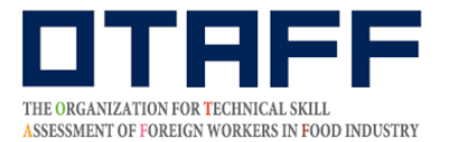

The Organization for Technical Skill Assessment of Foreign Workers in Food Industry

# **Food Service Industry and Manufacture of Food and Beverages Skills Proficiency Tests (Japan) Test Application Guide**

Please be sure to read the test information carefully before applying to take the test. When you apply for the test, it will be assumed that you have read the test information completely.

Check the My Page Registration Guide and complete a new registration on My Page. , if you have not already done so.

Applications can only be submitted during the test application period.

Updated: May 1, 2022

If you have any questions, please call the telephone number given below.

The Organization for Technical Skill Assessment of Foreign Workers in Food Industry 【OTAFF】 Secretariat: Food Service Industry and Manufacture of Food and Beverages Skills Proficiency Tests 03-6261-4949 (weekdays: 9 a.m. to 12 a.m. and 1 p.m. to 5 p.m.) \*No service on weekends, public holidays or year-end and new year holidays.

### **Test application flow**

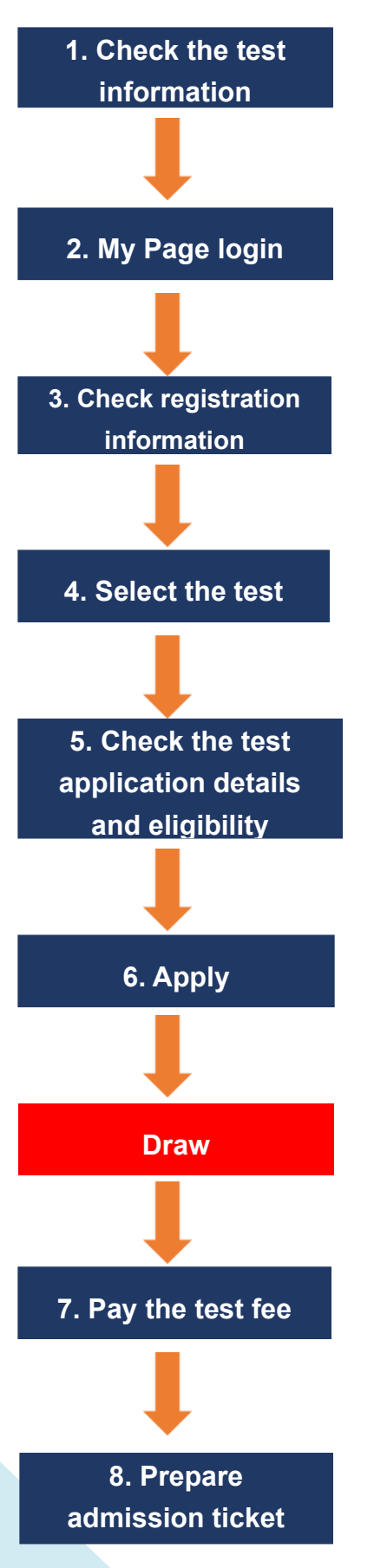

Check the test information on the OTAFF website.

Login to your registered My Page by entering your ID (your registered email address) and PASS (the password you have set).

Check your registration information. If there are any mistakes, correct them from your My Page's "登録情報の編集" (edit registered information).

Select type of industry, the date and time and venue of the test you wish to take. In particular, please carefully check the prefecture and municipality of the test venue from "試験申込" (test application) on your My page.

Check the details of the test you are applying for.

Make a final check of your application details, then submit your application.

Applicants are selected by means of a draw.

Only those who have been selected and have paid the test fee can take the test. If the number of applicants is lower than full capacity, all applicants will be selected.

Only draw winners will receive an email from OTAFF regarding payment. Choose the method of payment from the URL provided in the email and pay the test fee by the payment deadline.

After the test fee payment deadline of the second round of recruitment, your admission ticket will be uploaded to your My Page. Once it is uploaded, you will receive an email notification to your registered email address. Login to your My Page and download it.

### T**est Application: Step 1. Check the test information**

Please find the test information for the industry you want to apply for on the OTAFF website  $(htips://otaff1.jp/)$  and read it carefully.

The "国内試験案内" may have been updated since you registered your My Page.

#### 【PC screen】

Hover your cursor over "国内試験," and a choice of "外食業" and "飲食料品製造業" will be displayed. Click on the industry of the test you want to apply for.

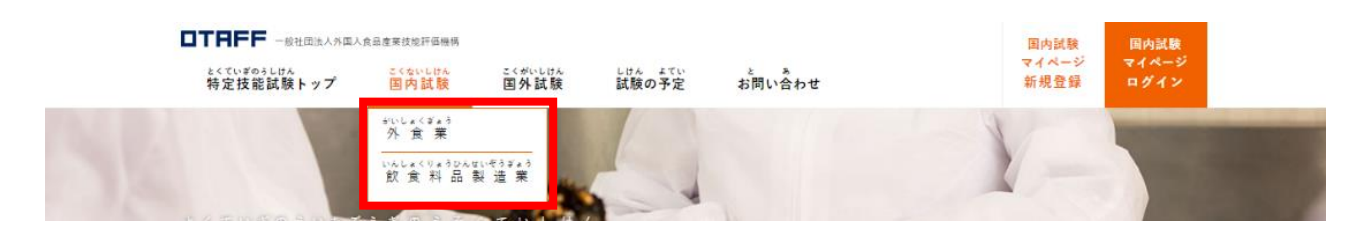

#### 【Mobile phone screen】

Click on the three orange lines and the menu screen will be displayed.

Click on the industry of the test you want to apply for from between "外食業" and "飲食料品製造業" that are below "国内試験."

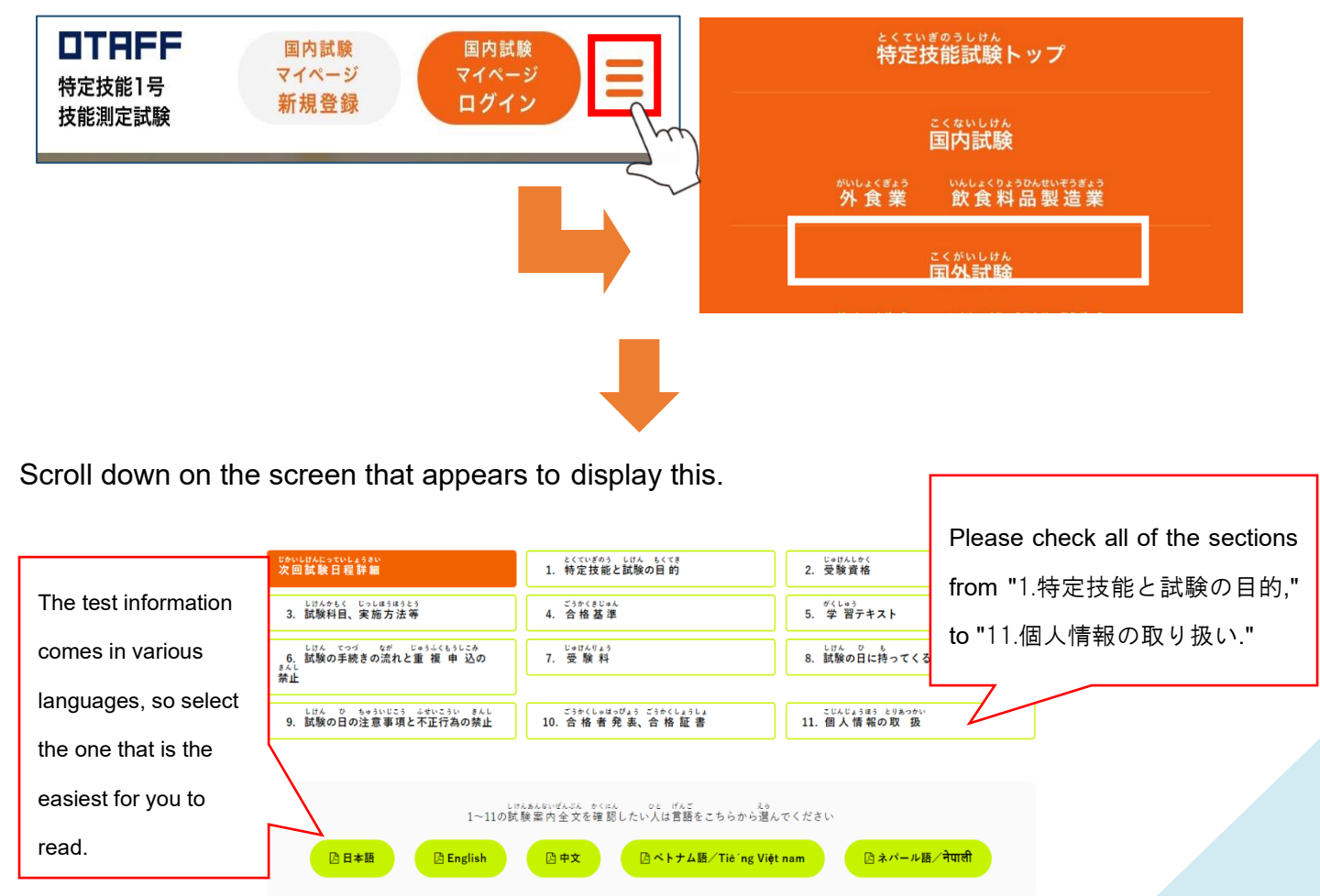

### **Test Application: Step 2. Login to your My Page**

Click on the orange-shaded area of "国内試験 マイページ ログイン" at the top of top page of the Skills Proficiency Tests on the OTAFF website (<https://otaff1.jp/>).

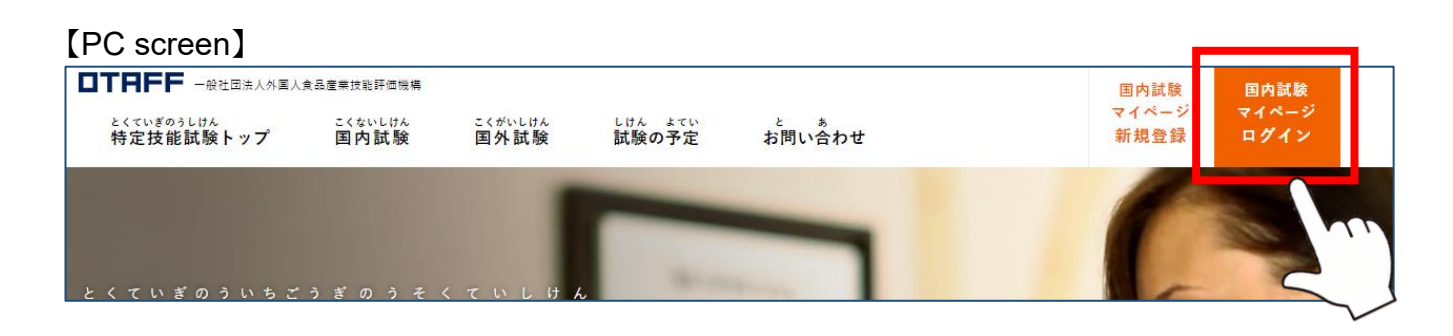

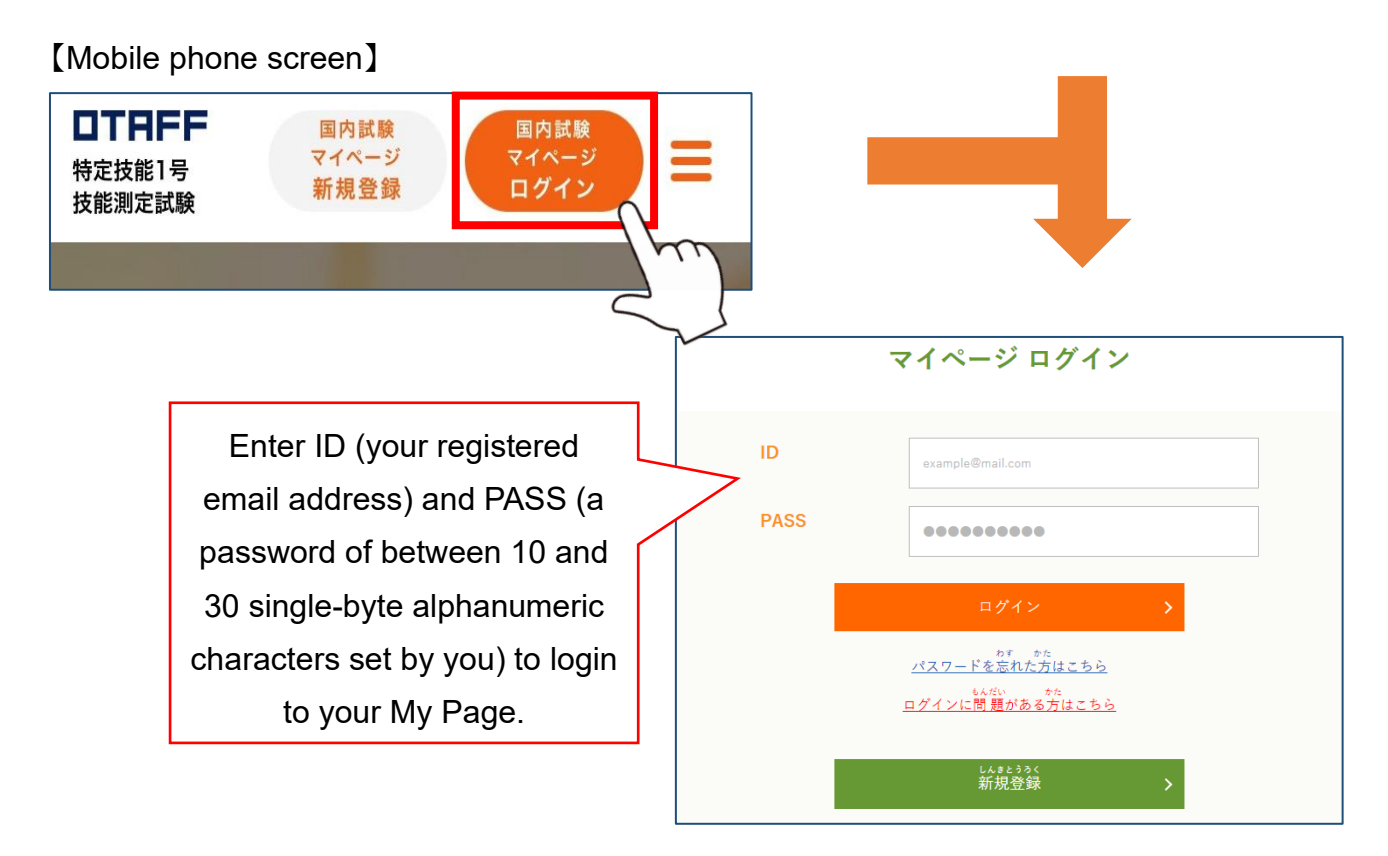

#### ★**Forgot your password?**

Click "パスワードを忘れた方はこちら" below "口グイン" and register a new password. Click and follow the instructions on the screen to reset.

### **Test Application: Step 3. Check your registration information**

Click on "登録 情 報 の編 集 " from the My Page menu, とうろく じょうほう へんしゅう and check the information that is currently registered.

【PC Screen】

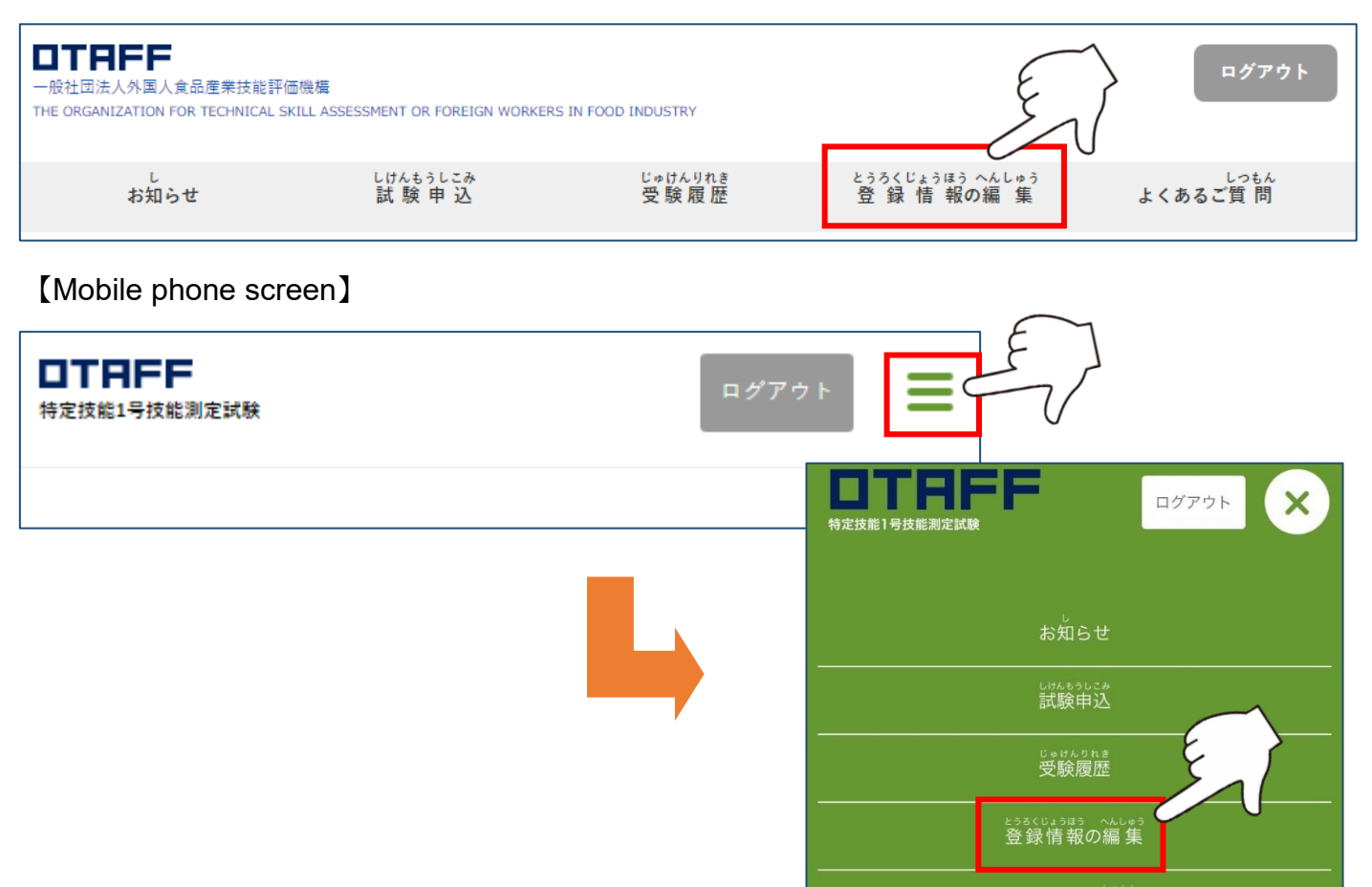

#### ★**If there are mistakes in the registered information …**

Enter the currently registered password and the correct information, then click "確認画面へ". Check the registered information in the confirmation screen again. If there are no mistakes, click <sub>ほぞん</sub><br>"保存する".

If the information is still wrong, click "編 集画面へ戻る" again and make any necessary corrections. Once the corrections are completed, an email with the title "【じゅうよう】とくていぎのうしけん マイページの とうろくを へんこうしました【OTAFF】" will be sent to your registered email address.

> It is important to note that items C1 Name, C2 Date of Birth, C4 Gender, C5 Nationality and F3 ID photograph cannot be changed after you have submitted your test application. If you submit your application with the wrong information, your admission ticket will also bear the wrong information. Be sure to check the information before your submit your application.

#### **Test Application: Step 4. Select the date and venue of the test you wish to take**

Click on "試験申込" from the menu.

【PC screen】

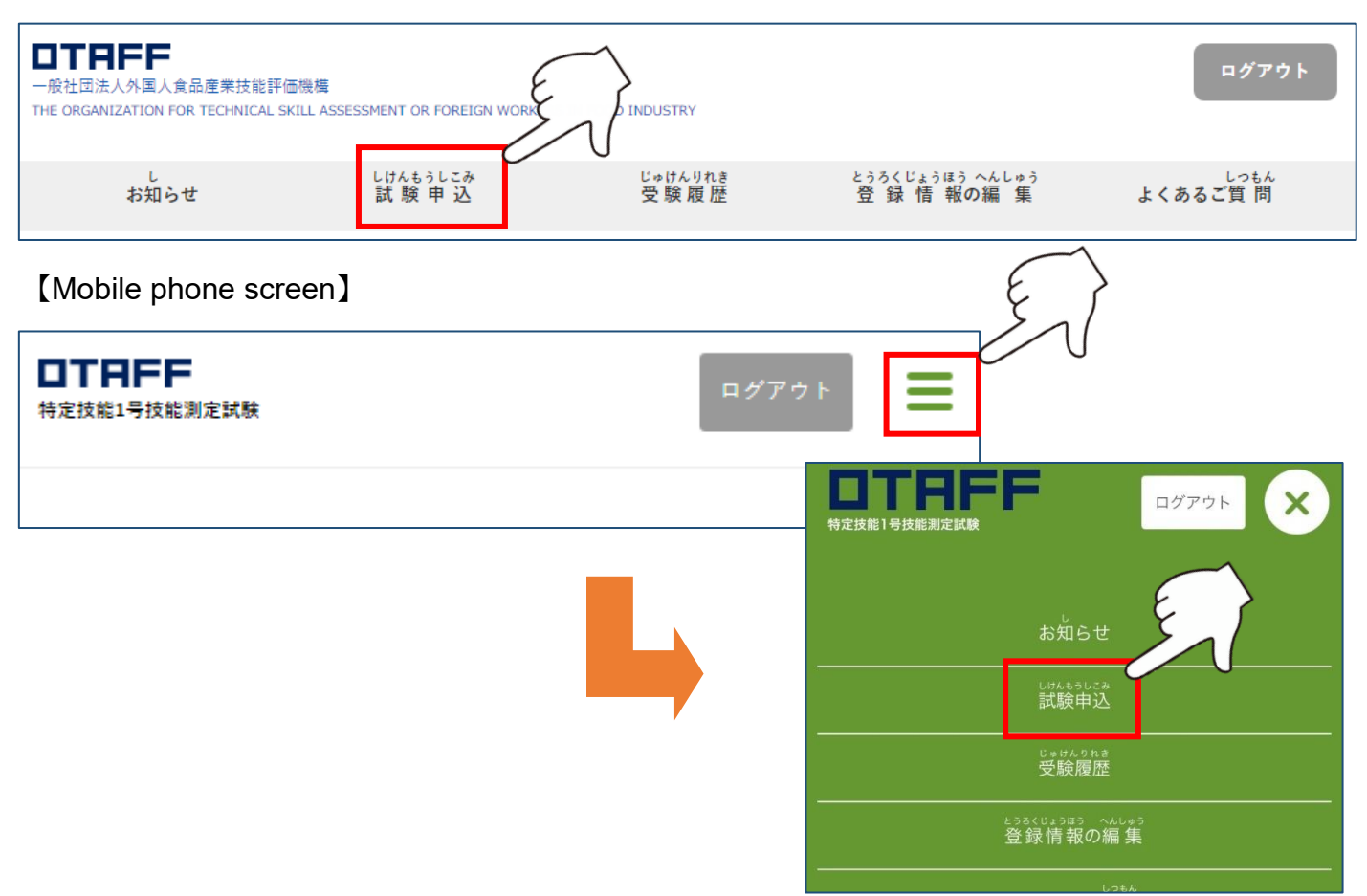

Next, the test application screen will be displayed.

Check the test information by clicking on each button.

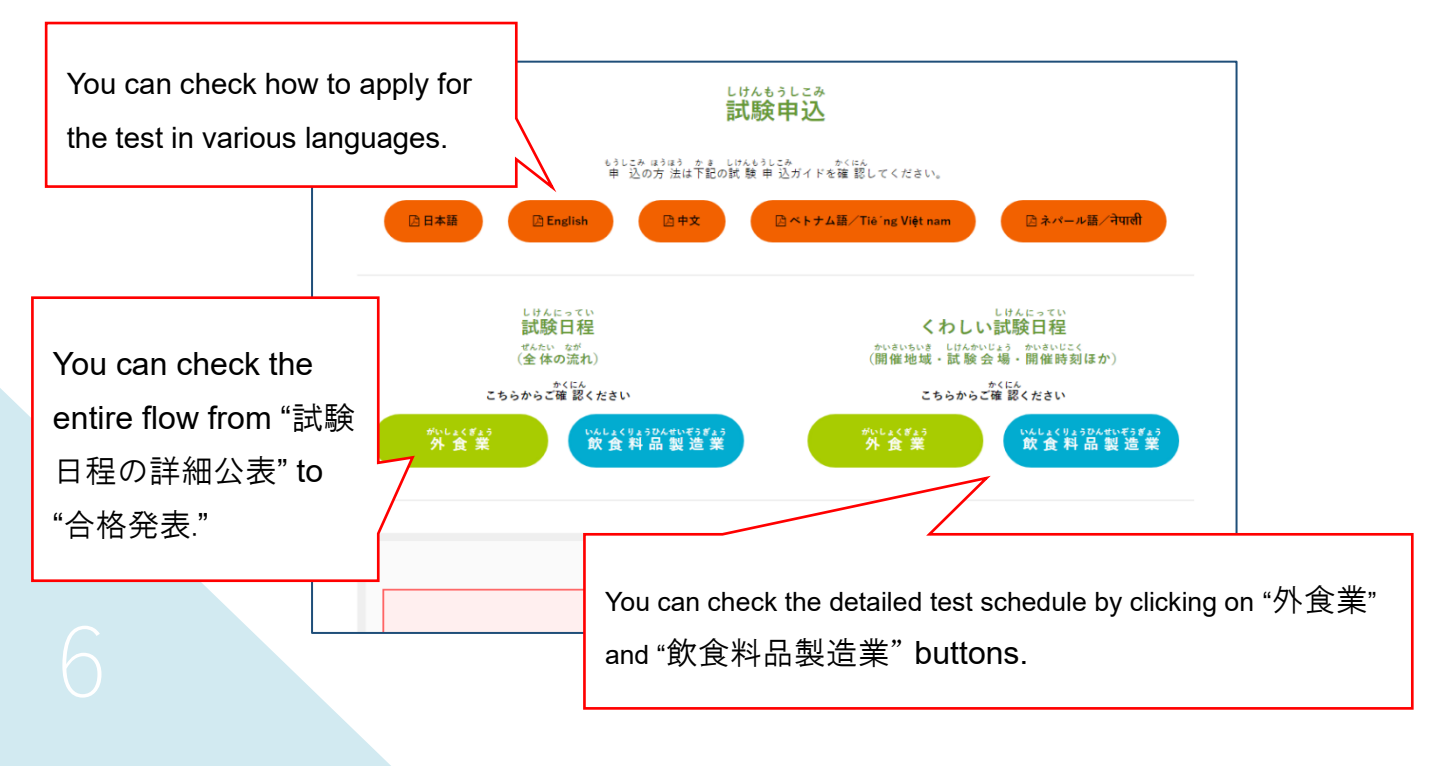

Scroll down and click on the industry ("外食業" or "飲食料品製造業") of the test you want to take. If you want to take both tests, make one application for each test.

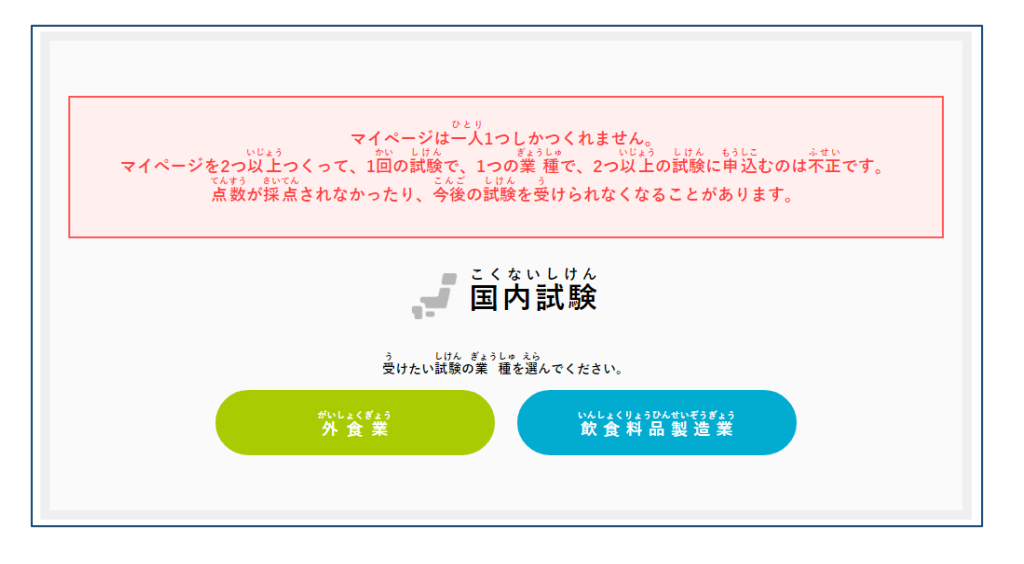

Next, select the prefecture where you want to take the test, and the test venues in that prefecture will appear.

Click on the "受付中" button for the date and time you want to take the test。

You can only apply for tests where the "申込状況" (application status) is "受付中"「(now accepting).

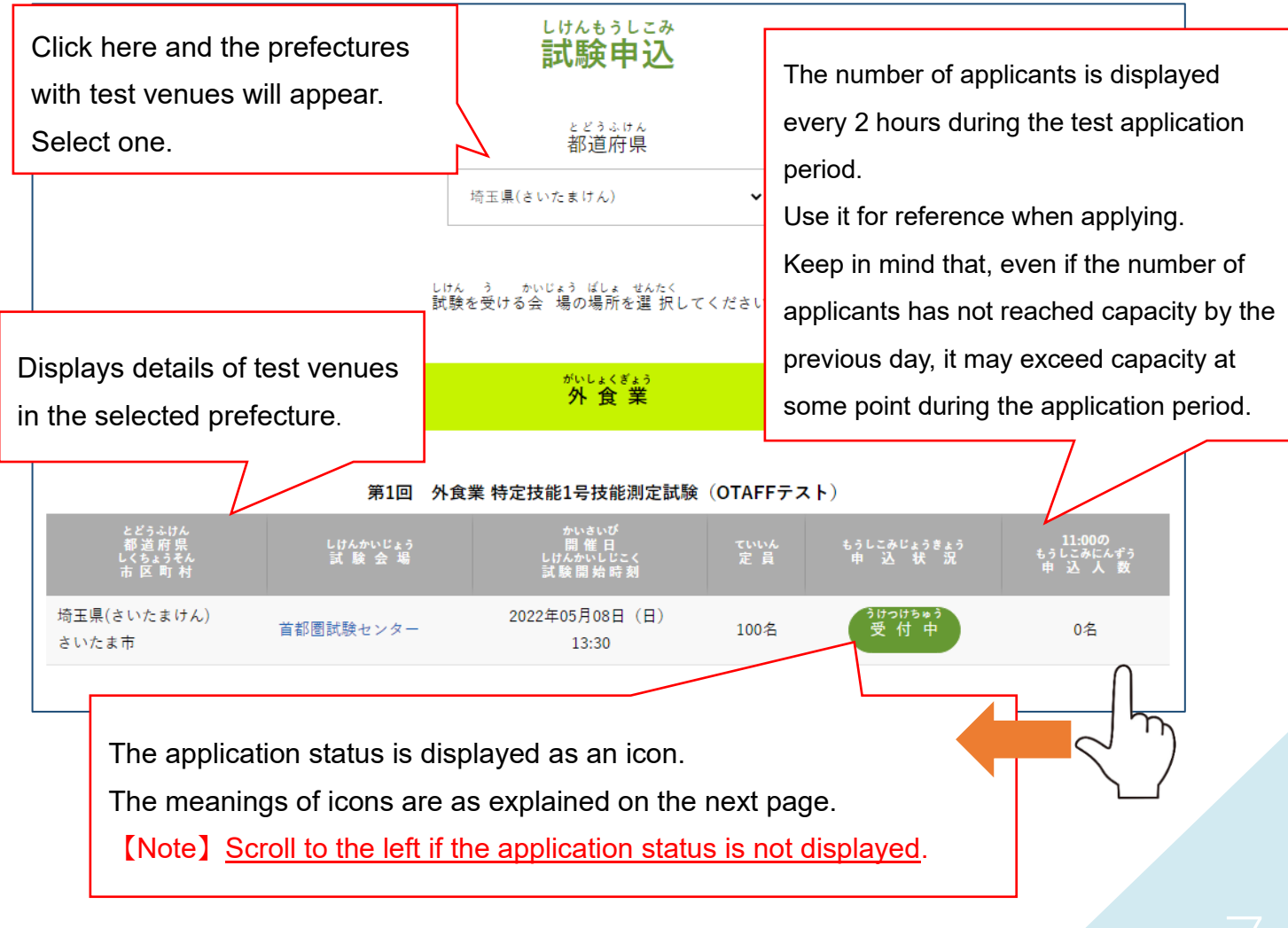

<sub>ラカっゖぉゅぅ</sub>

You can now submit a test application.

受付 うけつけ 期間前 きかんまえ

The test application period has not started yet. Check the website for the start date.

受付 停止中 うけつけ ていしちゅう

You cannot submit applications while this status is displayed.

受付 終 了 うけつけ しゅうりょう

The deadline for submitting applications has passed.

However, applications may be accepted again if there is a second round of recruitment.

申込済 もうしこみず み

Your test application has been received.

Please wait for the notification email.

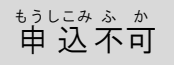

You cannot apply to take this test because you have already applied to take a different one, or some similar reason.

**If there are more candidates than the capacity, there will be a draw.**

The draw will consist of drawing lots with Success (selected) or Miss (not selected) on them.

If the number of applicants is below the maximum capacity, all applicants will be selected. If you have been selected and have paid your test fee, you cannot subsequently change the test date or venue. Please be sure to check carefully the date and venue of the test you wish to take.

If you are not selected, you will unfortunately not be able to take the test this time. You can submit an application for the next or subsequent tests, or, if there is a second round of recruitment, re-apply during the application period of the second recruitment.

# **Test Application: Step 5. Check the test application details, test eligibility, important notes on passing and the personal information policy**

Carry out the following steps to check the details. Once you have confirmed them, click "次に進む".

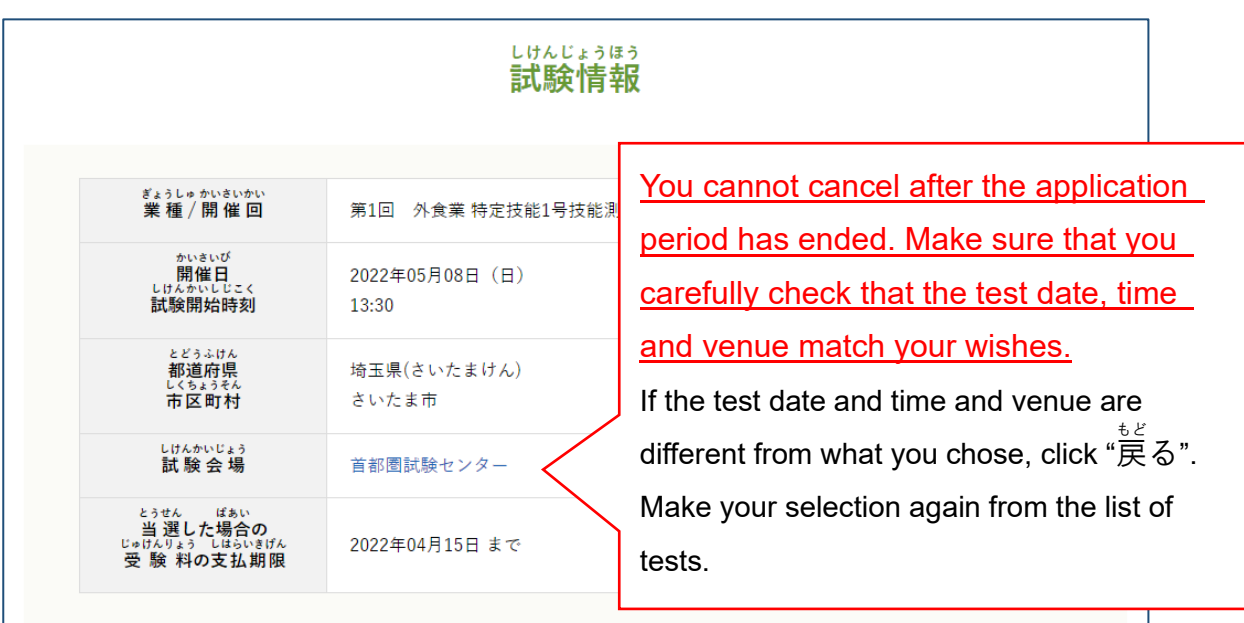

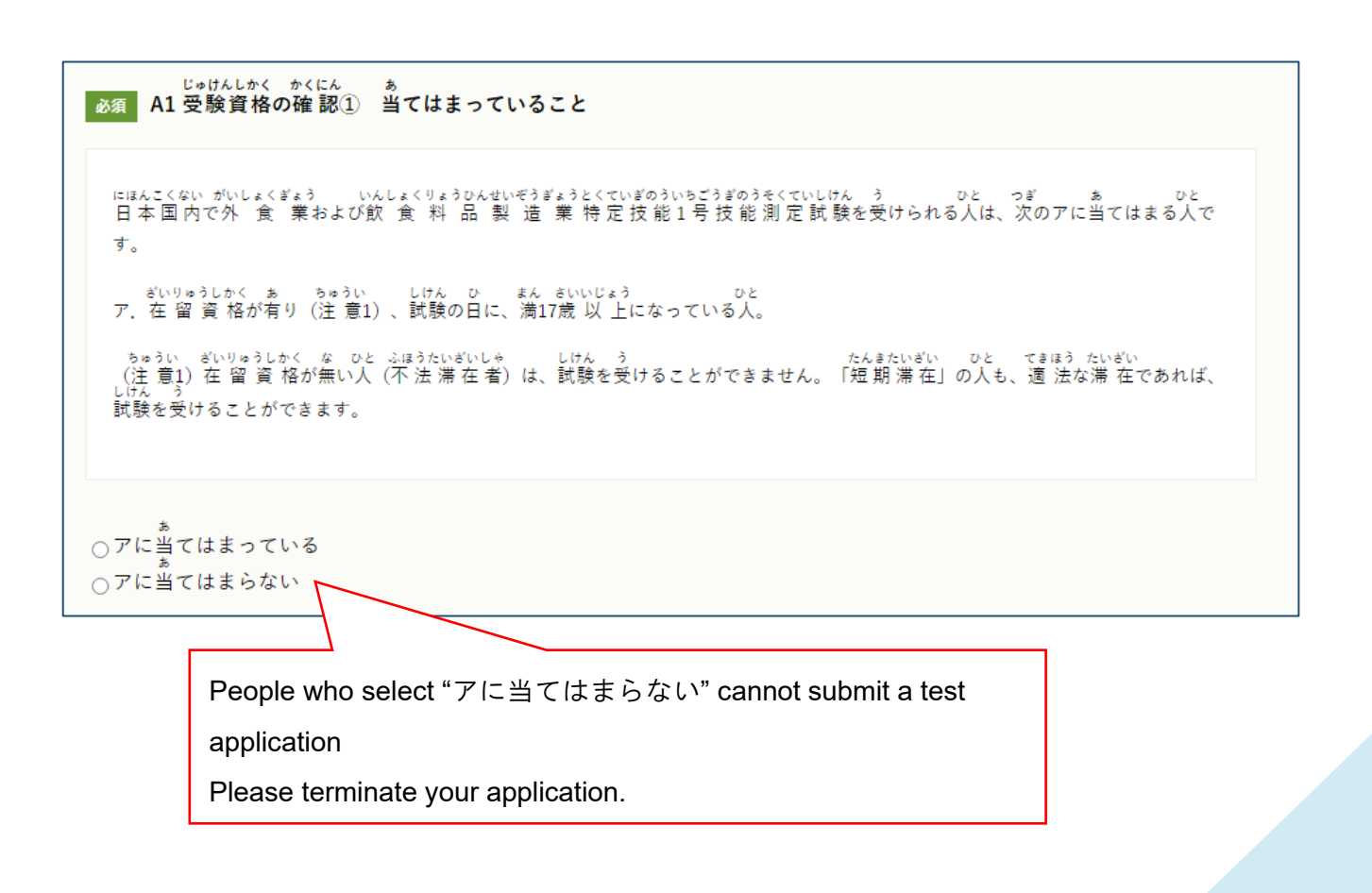

#### じゅけんしかく かくにん 必須 A2 受験資格の確認2 当てはまってはいけないこと

ひと じゅけ 

たいきょきょうせいれいしょ えんかつ しっこう きょうりょく ―― くに ちいき こくせき ゆう ― もの ちゅう<br>イ.退 去 強 制 令 書の円 滑な執 行に 協 力 しない国・地域の国 籍を有する者 (注2)

ちゅう げんざい<br>(注2) 現 在のところ、イラン・イスラム共 和 国が該 当しています。

○イに当てはまらない うイに当てはまっている

> People who select "イに当てはまっている" cannot submit a test application. Please terminate your application.

しけん ごうかく<br>必須 A3 試験に合 格することができたときの注 意 しけん ごうかく<br>この試験に合 格することができたとしても、「特 定 技 能」の在 留 資 格が 必 ずもらえるということではありません。 しけん ごうかく - ざいりゅうしかくにんていしょうめいしょこうふしんせい - ざいりゅうしかくへんこう もうしこみ - - - かなら<br>試験に合 格して在 留 資 格 認 定 証 明 書 交 付 申 請または在 留 資 格 変 更の申 込をしても、 必ず<br>ざいりゅうしかくにんていしょうめいしょ ざいりゅうしかくにんていしょうめいしょ<br>在 留 資 格 認 定 証 明 書がもらえるということではありません。また必ず在 留 資 格 変 更の許可がもらえるということではあり ません。 ざいりゅうしかくにんていしょうめいしょ がいむしょう しんさ べつ おこな かなら さしょう<br>在 留 資 格 認 定 証 明 書をもらったとしても、査 証 (ビザ) 申 請については、外 務 省が審査を別に 行 うので、 必 ず査 証 (ビ ザ)がもらえるということではありません。 ないよう りかい<br>A1・A2・A3の内 容を理解して、マイページ登 録をしますか? ○はい、理解できました ○いいえ、わかりませんでした People who select "いいえ、わかりませんでした" cannot submit a test application. Please terminate your application.

ーーのプログラム<br>- アンドル - May - Andrew - Andrew - Andrew - Andrew - Andrew - Andrew - Andrew - Andrew - Andrew - Andrew - Andre<br>- Andrew - Andrew - Andrew - Andrew - Andrew - Andrew - Andrew - Andrew - Andrew - Andrew - Andrew -しけん しんしん こじんじょうほう こじんじょうほう ほご かん ほうりつ へいせい ねんほうりつだい ごう など とお たいせつ<br>この試験で、みなさんからもらった個 人 情 報は、個 人 情 報の保護に関する法 律 (平 成15年 法 律 第57号) 等の通りに、大 切 に取り扱います。<br>に取り扱います。 に取り扱います。<br>マイページに登 録された個 人 情 報はOTAFFが 行う試験の実施のためだけに使います。<br> ほうれいなどもと せいふ もと ばぁい せいふ…おし<br>ただし、法…令…等に基づき、政府から求めがあった場合には、政府に教えることがあります。 ■ どうぃ<br>○同意します ○同意しません Scroll down and check all the details to the end.People who select "同意しません" cannot submit a test application. Please terminate your application.

The details of "受験資格" and "個人情報の取り扱いについて" may have changed since your

My Page registration application due to changes in Japanese government procedures, etc.,

so be sure to check the details again when you submit your test application.

### **Test Application: Step 6. Do a final check of the details and apply**

Check your test application details carefully, and if there are no mistakes in your registration information or in the test information, click "申し込む".

If there is any applicant information that is wrong and that you wish to correct, do not click "申し込 む" Select "登録情 報の編 集" from the menu and correct the information. Refer to page 4 of this Guide for details on how to make corrections.

If you move to the "登録情 報の編 集" page, any information entered in the process of applying will be deleted. When you have finished making corrections to the registration information, select "試験 しけん もうしこみ<br>申 込 " from the menu and make your selection again.

#### **Test Application: Step 7. Check the test application confirmation screen**

If your application has been submitted correctly, the "試験申込を受付けました" screen below will be displayed, and an email titled "とくていぎのうしけんの もうしこみを うけつけました【OTAFF】" will be sent to your registered email address.

Please keep it safe, as it contains your reference number and information about the test you applied for.

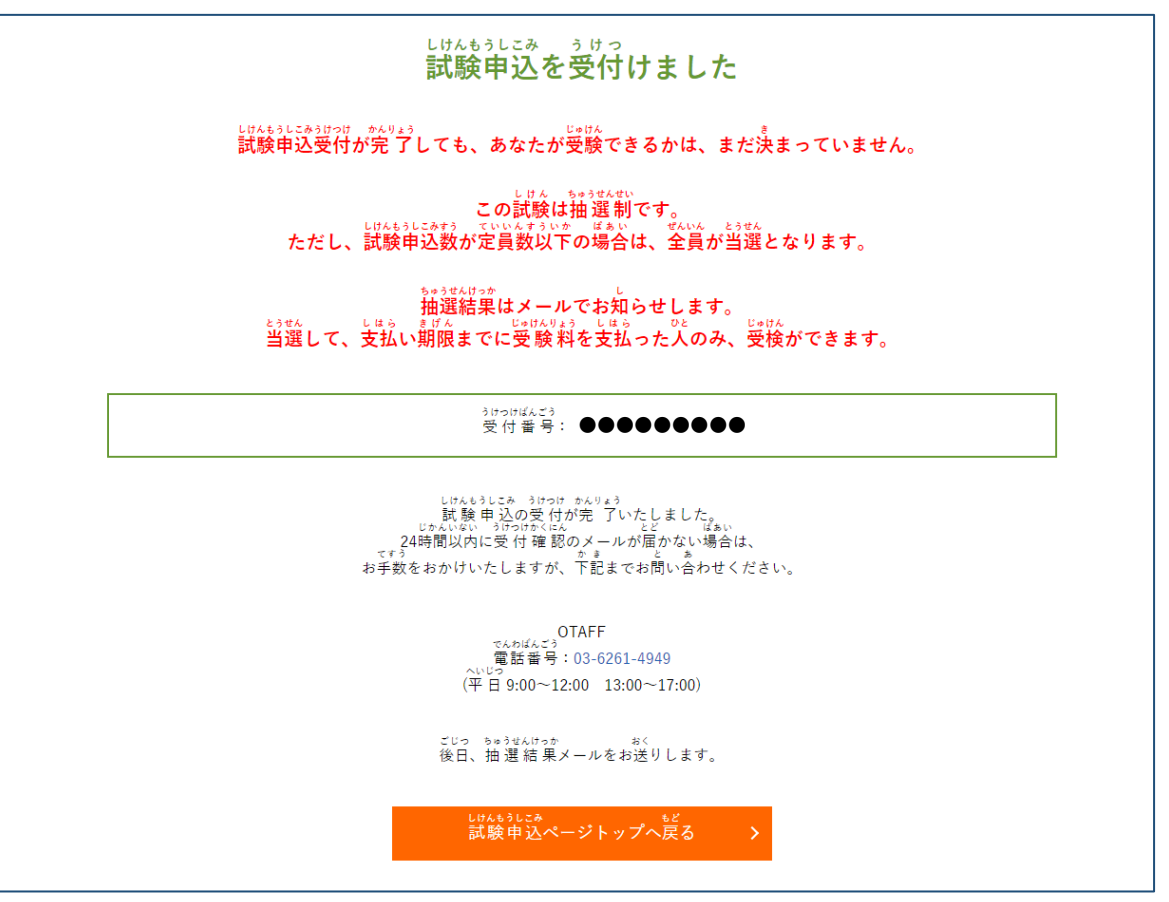

**Even though you have completed your test application, this does not mean that you can take the test.**

#### **If there are more candidates than the capacity, there will be a draw.**

You can only take the test if you have been selected and have paid the test fee. If the number of test applicants is below the maximum capacity, all applicants will be selected。

If you are not selected, you will unfortunately not be able to take the test this time.

You can submit an application for the next or subsequent tests, or, if there is a second round of

recruitment, re-apply during the application period of the second recruitment.

### **Payment of Test Fee: Step 1. Check the draw results**

Test applicants are selected by means of a draw.

The results of the draw will be sent in an email titled "【とうせん】または【らくせん】とくていぎのう しけん ちゅうせん けっかの おしらせ【OTAFF】" to your registered email address.

After receiving the email with the draw results, you can also check them on your My Page. Refer to page 4 of this Guide for details on how to login to My Page. Click on "受験履歴" in the My Page menu and search for the test for which you have applied。

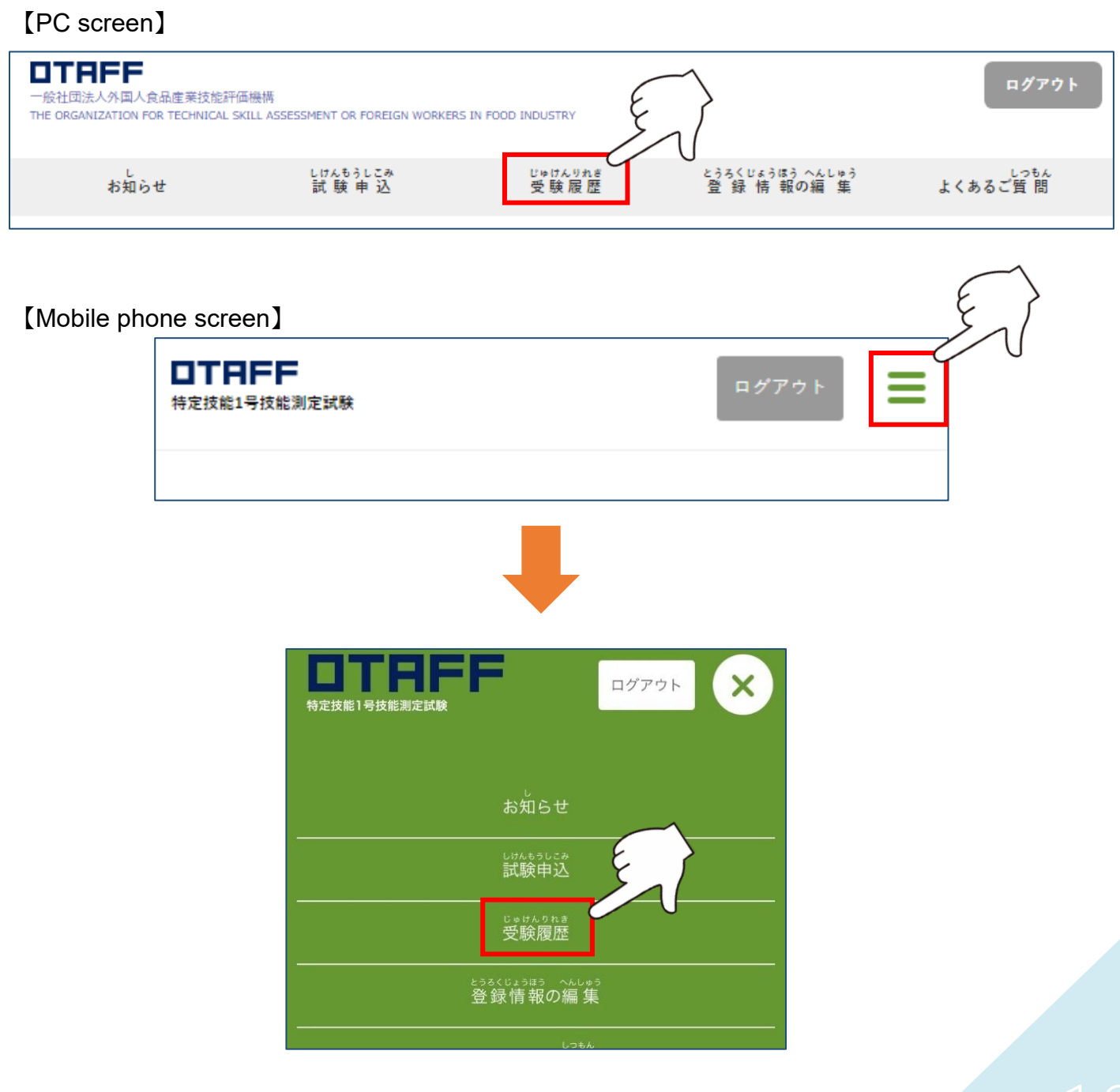

"当選" or "落選" will be displayed here in the current status section. If "抽選中" is displayed, that means that the draw hasn't taken place <sub>상했</sub> yet. <sub>ぎょうしゅ かいさいかい</sub> 第1回 外食業 特定技能1号技能測定試験(OTAFFテスト) かいさいにちじ<br>開催日時 2022年05月10日 (火) いなかいさいじこく<br>試験開催時刻 13:30 とどうふけん<br>都道府県 福岡県(ふくおかけん) いちょうそん<br>市区町村 福岡市 いいかいじょう<br>試験会場 福岡国際会議場 5F 502 · 503室 うけっけばんごう<br>受付番号 ●●●●●●●●●じゅけんばんごう<br>受験番号 ※入金完了後発行されます じゅけんひょう<br>受験票 L, <sub>げんざい じょうきょう</sub><br>現在の状 況 当選 じゅけんりょう しはう じょうきょう<br>受験 料の支払い状 況 未入金

## If your result is "当選 とうせん ", proceed to "2. Pay the test fee once you receive the payment email".

If your result is "落選", you will unfortunately not be able to take the test this time. You can submit an application for the next or subsequent tests, or, if there is a second round of recruitment, re-apply during the application period of the second recruitment.

# **If you wish to cancel your test application, or you have applied for the wrong test…..**

During the test application period, you can cancel your test from "受験履歴" on your My Page. If you apply for the wrong test or date and time, you can cancel your application, and redo your test application once again.

However, once the test application period is over, your application cannot be canceled. The test fee cannot be returned to people who have paid it.

If you want to cancel your test application,

click "受験履歴" in the My Page menu and search for the test that you have applied for.

You can cancel your test application by clicking on "申込をキャンセル" in the current status section.

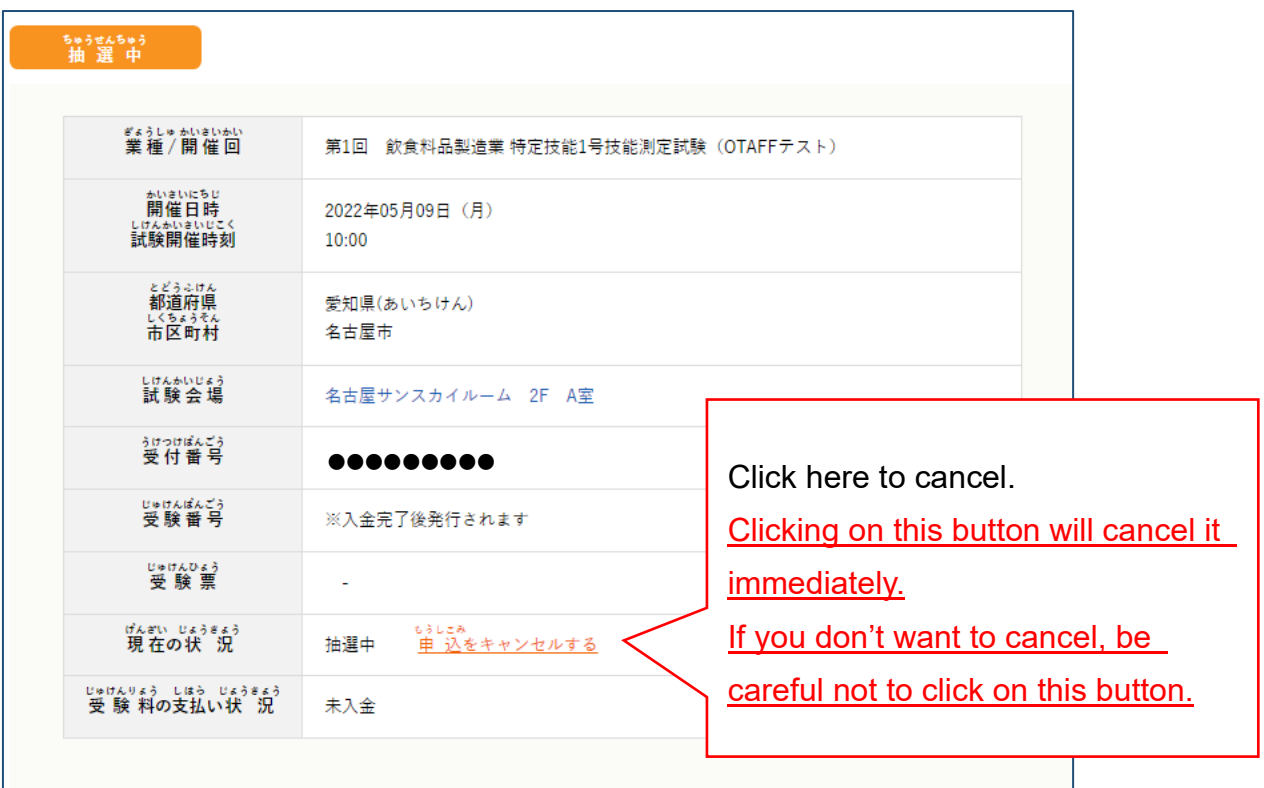

#### **After the test application period is over, cancelled test applications cannot be undone, even if you contact OTAFF directly.**

Before you cancel, please reconsider your decision one more time.

# **Payment of Test Fee: Step 2. Pay the test fee once you receive the payment notification email**

If you have been selected, you will receive an email to your registered email address titled "【じゅ うよう】とくていぎのうしけんの じゅけんりょうの しはらいについての れんらく【OTAFF】".

Once you receive the email, click the URL, enter ID (your registered email address) and PASS (a password of between 10 and 30 single-byte alphanumeric characters set by you) to login to your My Page.

This ID and PASS are the same as the ones you use to login to your My Page.

Select "クレジット決済" (to pay by credit card), "コンビ二決済" (to pay at a convenience store) or "ペイジー決済" (to pay by Pay-easy), and check that the correct payment method is displayed in the popup message.

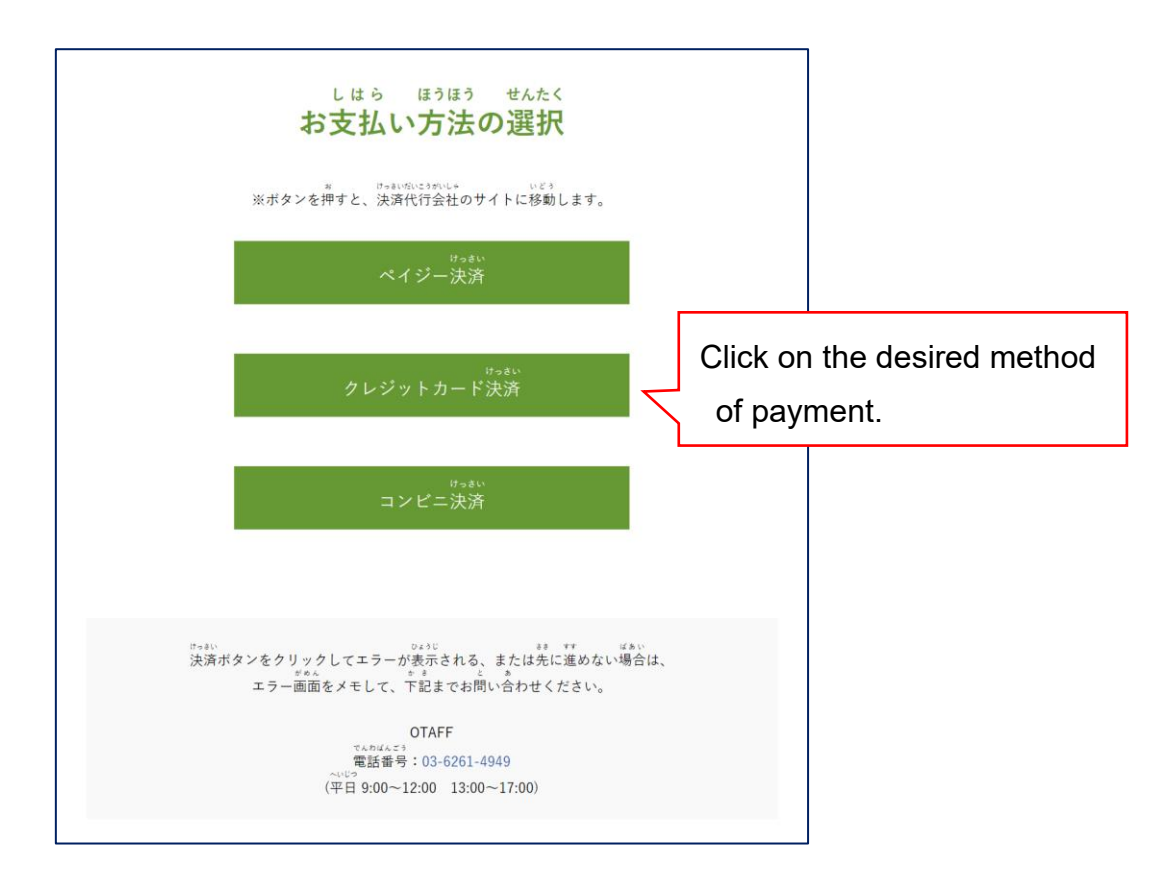

If the correct method is displayed, click "OK" and follow the instructions to pay the test fee. If the wrong method is displayed, click "キャンセル" and return to the payment method selection.

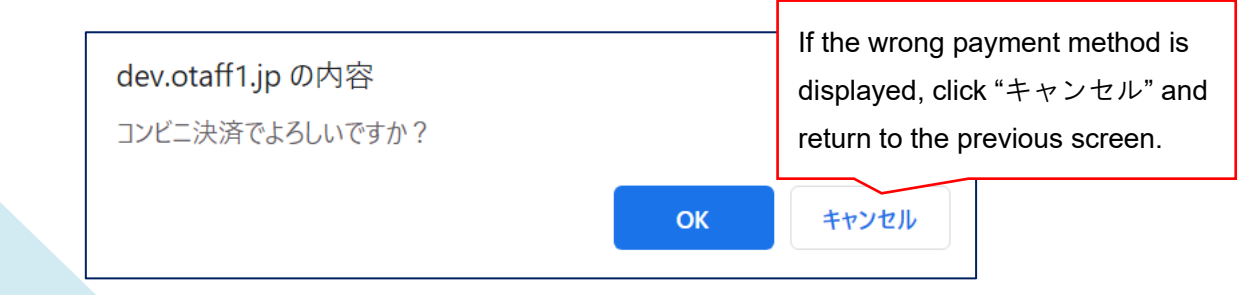

#### **Payment by credit card**

Enter your credit card number, card expiry date and security code, and you can pay immediately. Credit card payment is by single payment only.

If the applicant gives their permission, the name of the credit card holder need not be the same as that of the applicant.

#### **Payment by convenience store**

The convenience store selection screen is displayed.

Select the convenience store that you want to pay at, and the information that you'll need to make the payment will be displayed.

Check the payment method for each convenience store from the URL on page 18.

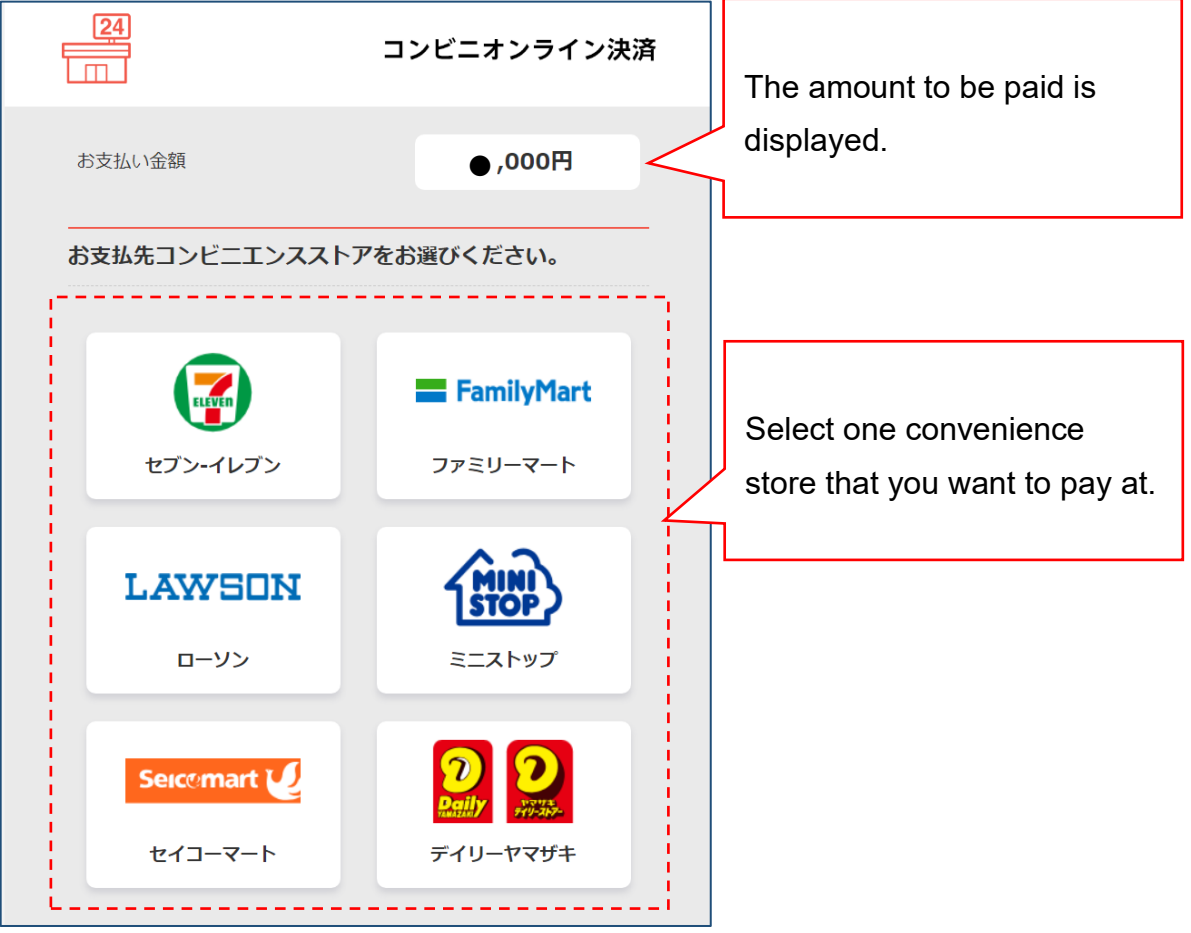

■セブン-イレブンでの決済方法 <https://www.metaps-payment.com/service/guide/seven.html>

■ファミリーマートでの決済方法 <https://www.metaps-payment.com/service/guide/famima.html>

■ローソンでの決済方法 <https://www.metaps-payment.com/service/guide/lawson.html>

■ミニストップでの決済方法 <https://www.metaps-payment.com/service/guide/ministop.html>

■セイコーマートでの決済方法 <https://www.metaps-payment.com/service/guide/seico.html>

■デイリーヤマザキ・ヤマザキデイリーストアーでの決済方法 <https://www.metaps-payment.com/service/guide/onlinekessai.html>

#### 【Note】

If you click on "コンビニ決済" more than once, the screen below will be displayed. If you have never made a payment yet, click "はい、発行します," and make your payment. If you have already paid, click on "x".

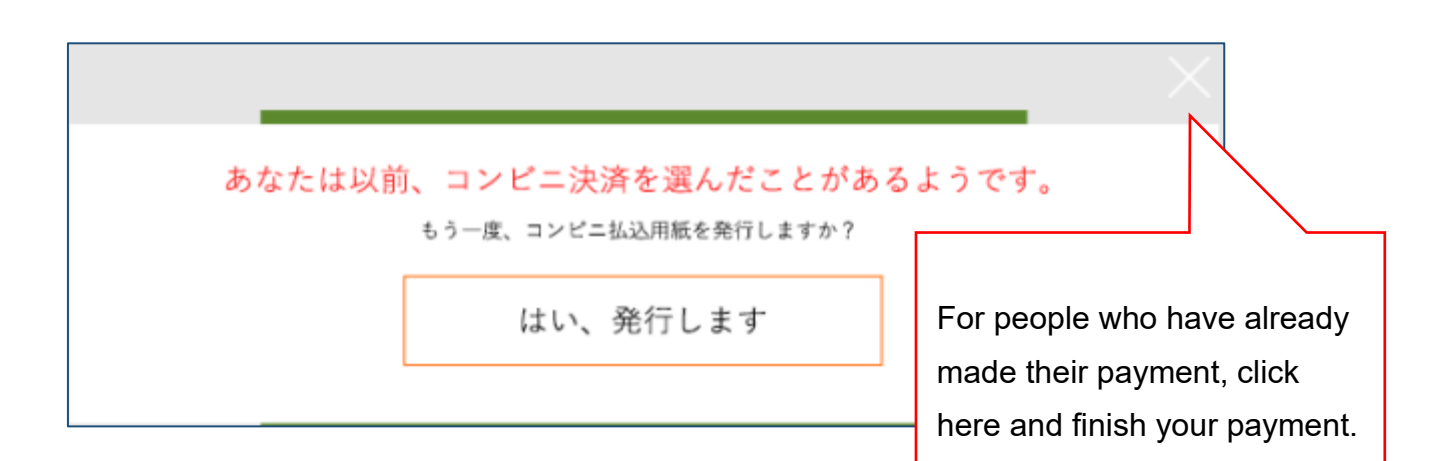

#### **Payment by Pay-easy**

The necessary information will be displayed, so proceed with your payment by following the onscreen instructions.

Click the URL below for the Pay-easy payment method.

Pay-easy payment method: [https://www.metaps-payment.com/service/guideR/payeasy\\_howto.html](https://www.metaps-payment.com/service/guideR/payeasy_howto.html)

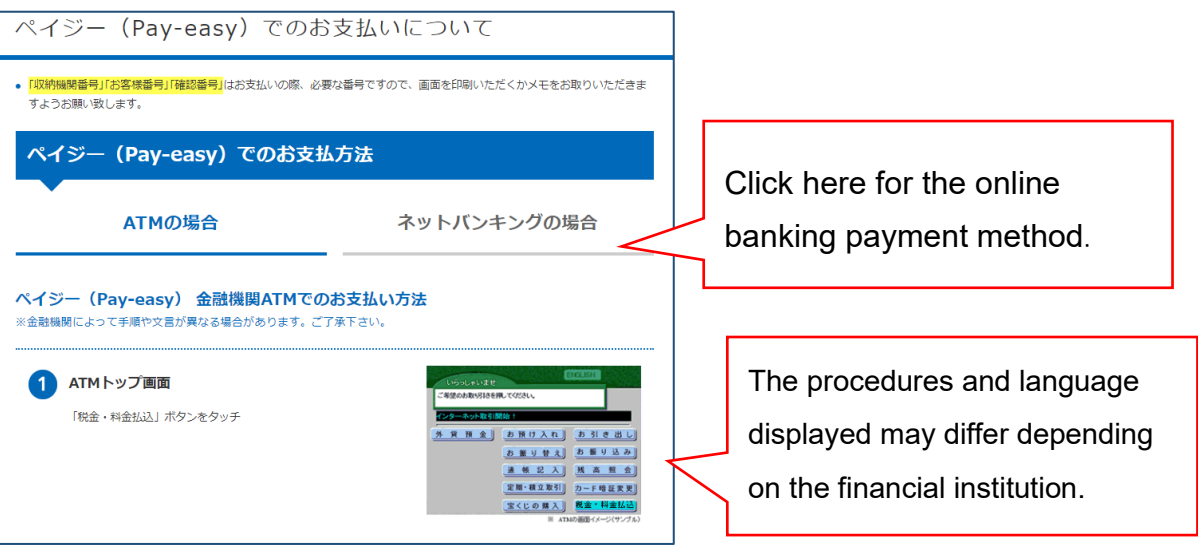

When the payment procedure is successfully completed, the screen below will be displayed.

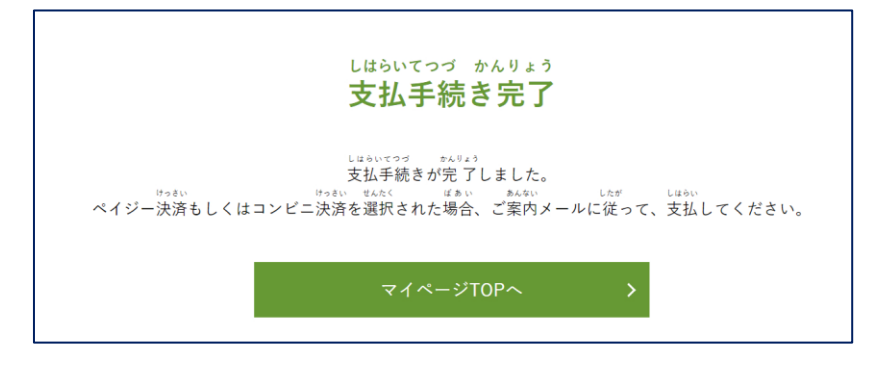

Test fees can be paid by another person on the applicant's behalf, with the approval of the applicant. Also, note that "Convenience store" and "Pay-easy" payments are only available within Japan.

**The test fee payment has a deadline.**

**Once the deadline has passed without payment,** your test application **will** 

**automatically be cancelled.**

#### **Prepare the Admission Ticket: Step 1. Display the admission ticket**

An email titled "【じゅうよう】とくていぎのうしけんの じゅけんひょう はっこうの れんらく 【OTAFF】" will be sent to your registered email address. When you receive the email, click on "受験履歴" from the menu on your My Page, and download it.

On the day of the test, you will be required to show your admission ticket. People without admission tickets may not be able to take the test. Before the day of the test, be sure to print out (in color or monochrome) the admission ticket, or check that it can be displayed on the screen of your mobile phone or tablet device.

The admission ticket will not be mailed from OTAFF. Please download it from your My Page by yourself. Refer to page 4 of this Guide for instructions on how to login to My Page.

#### 【PC screen】

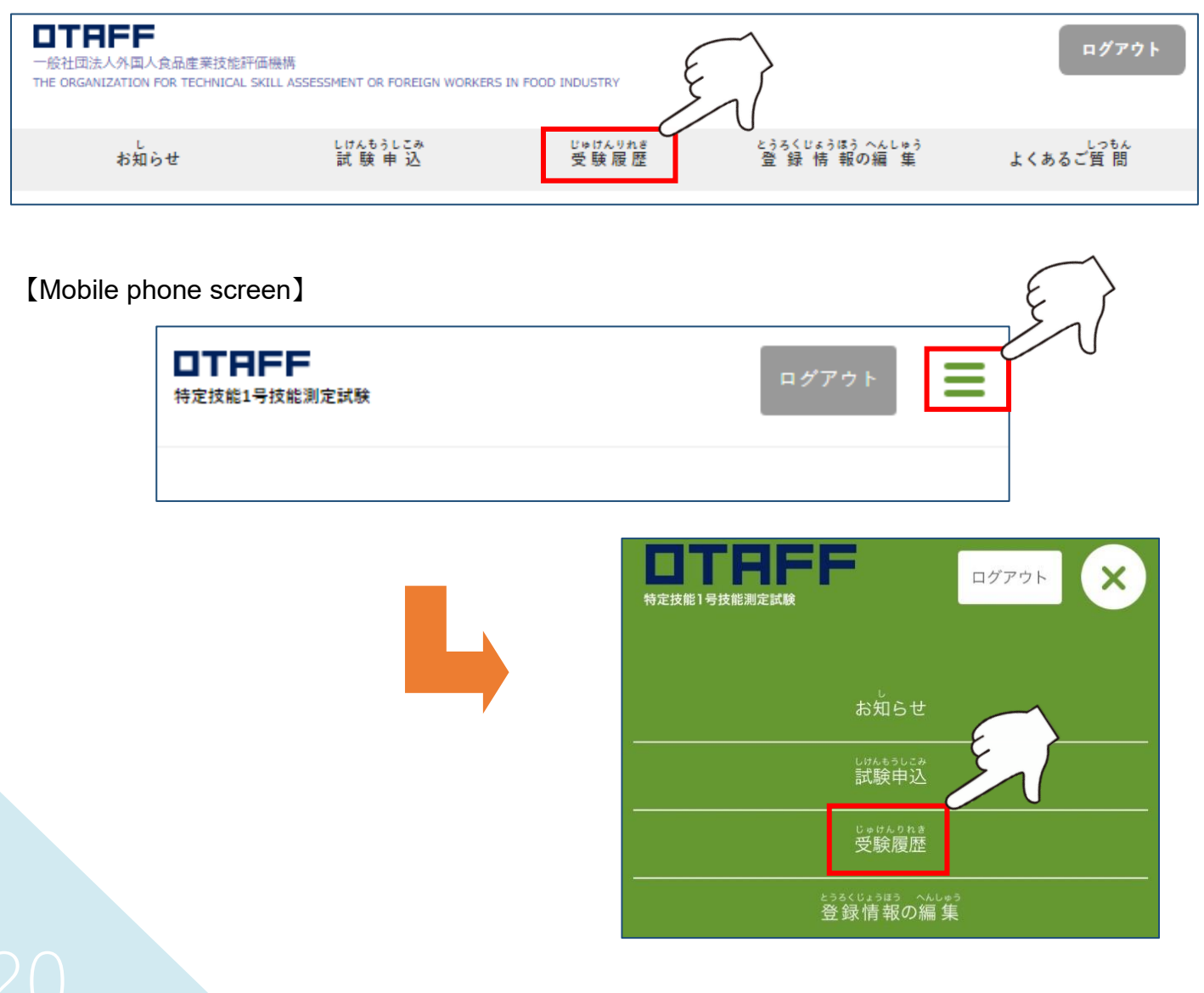

Click on "受験票ダウンロード" under "受験票" to display the admission ticket in PDF format. Adobe Reader is required to download the PDF file.

Adobe Reader can be downloaded from [\(https://get.adobe.com/jp/reader/\)](https://get.adobe.com/jp/reader/).

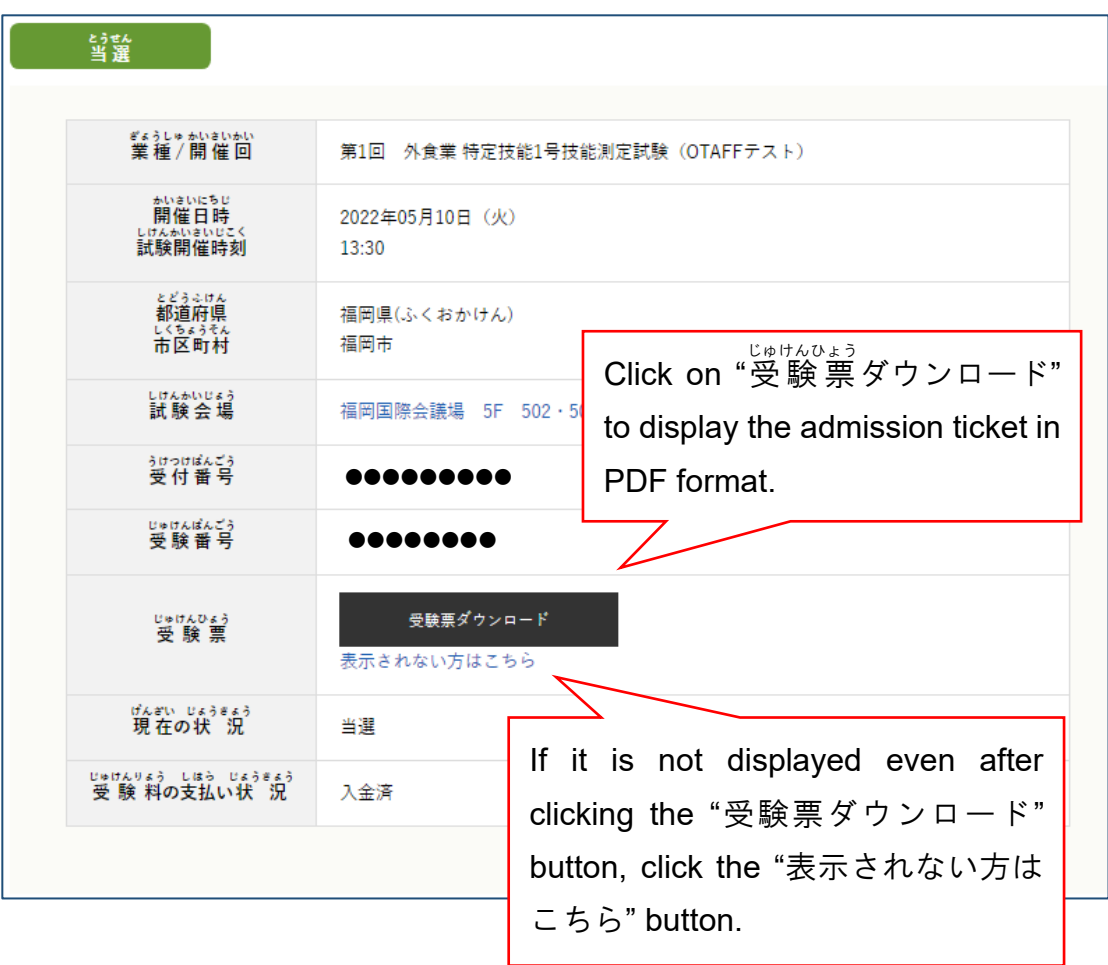

**If the name, date of birth, gender or nationality displayed on the admission ticket are wrong, be sure to report the matter to Reception on the day of the** 

#### **test.**

Mistakes cannot be corrected via My Page, or by phoning or even emailing OTAFF.

### **Prepare the Admission Ticket: Step 2. What to bring to the test**

On the day of the test, your **admission ticket and passport or residence card will be checked**. If you forget to bring these and your identity cannot be confirmed, you will not be able to take the test.

On the day, if your passport or residence card are being renewed, please bring a color copy of your passport and residence card (both the front and back sides of the residence card), and get a stamp and signature from the person in charge on a blank part of the copy, from the place that is looking after your passport or residence card (a school, administrative scrivener, etc.).

**Be sure the copy is in color and not in black and white.**

Also, do not forget to bring **HB pencils and an eraser** to use in the test.

When you come to the test venue, **please wear a mask**, in order to help prevent the spread of the coronavirus.

> **This completes the whole procedure, from test application to the day of the test.**